**BỘ NỘI VỤ**

# **TÀI LIỆU HƯỚNG DẪN SỬ DỤNG PHẦN MỀM QUẢN LÝ CƠ SỞ DỮ LIỆU HỘI, QUỸ VÀ TỔ CHỨC PHI CHÍNH PHỦ**

**Hà Nội, năm 2020**

## **MUC LUC**

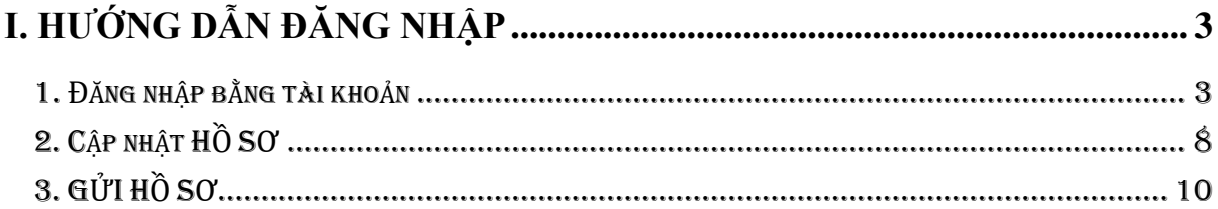

#### **I. Hướng dẫn đăng nhập**

### <span id="page-2-1"></span><span id="page-2-0"></span>**9. CÁC BƯỚC XÉT TUYỂN : 1. Đăng nhập bằng tài khoản**

Để vào được phần mềm quản lý cơ sở dữ liệu cán bộ, công chức, viên chức (viết tắt là CSDL CBCCVC) của tỉnh Quảng Ninh, người dùng cần đăng nhập vào hệ thống như sau:

- Bước 1: Truy cập vào Hệ thống phần mềm theo đường dẫn: http://csdlhoiquy.moha.gov.vn /. Giao diện hiển thị ra như sau:

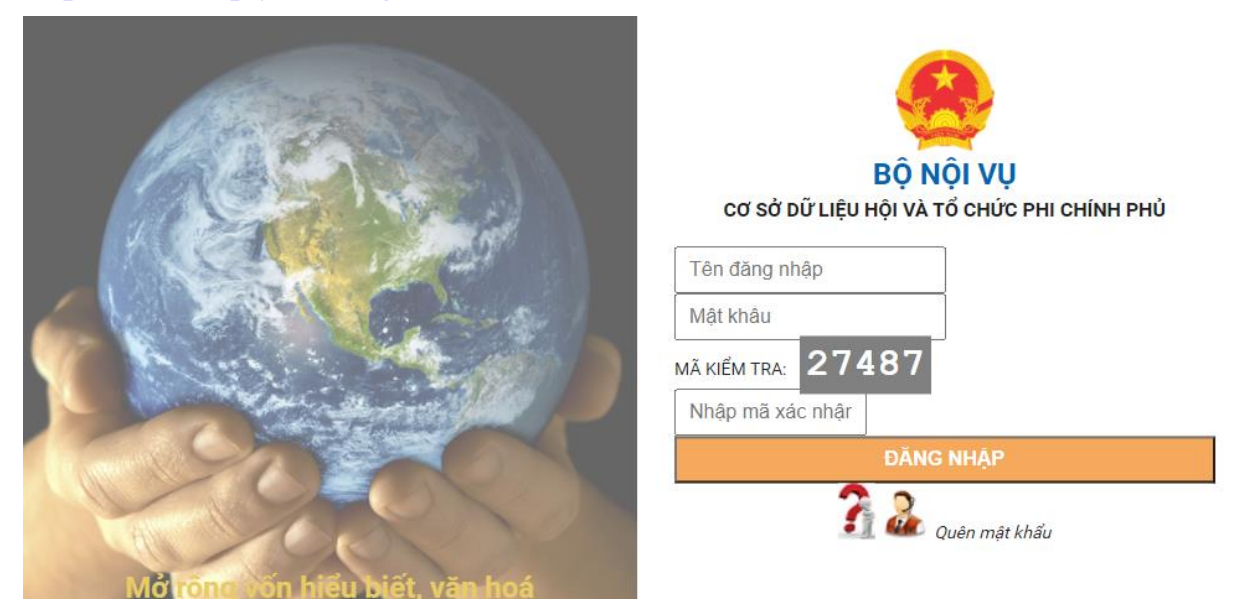

- Bước 2: Người dùng nhập thông tin tài khoản và mật khẩu đã được gửi vào hòm thư công vụ của mình để đăng nhập vào hệ thống.

- Bước 3: Nhập mã kiểm tra.

- Bước 4: Bấm chọn nút "Đăng nhập" để truy cập hệ thống.

Nếu đăng nhập sai tài khoản hoặc mật khẩu thì hệ thống sẽ thông báo "Sai tài khoản hoặc mật khẩu!", người dùng nhập lại tài khoản và mật khẩu để truy cập vào hệ thống. Nếu đăng nhập đúng tài khoản, phần mềm sẽ hiển thị Giao diện phần mềm hiển thị theo từng phần tương ứng theo các mục tại thanh công cụ bên trái như sau:

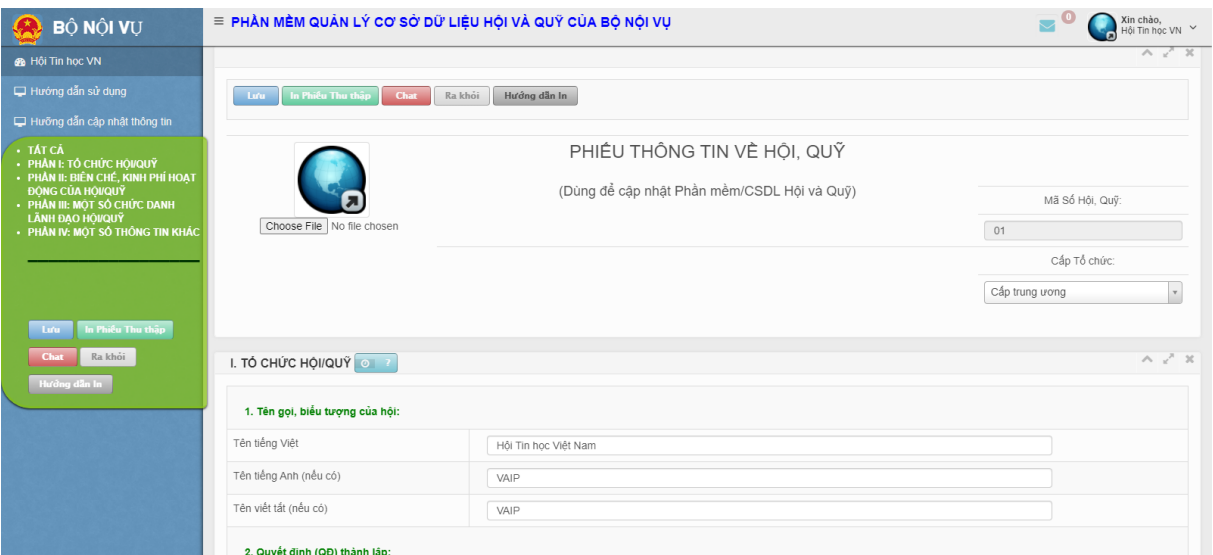

Người dùng nhập các thông tin về Hội, quỹ theo từng trường thông tin tương ứng trên phần mềm.

#### **2. Cập nhật thông tin**

**9. CÁC BƯỚC XÉT TUYỂN :** Người dùng bấm chọn "Hướng dẫn cập nhật thông tin" ở thanh công cụ bên trái để xem hướng dẫn kê khai cụ thể từng mục tương ứng:

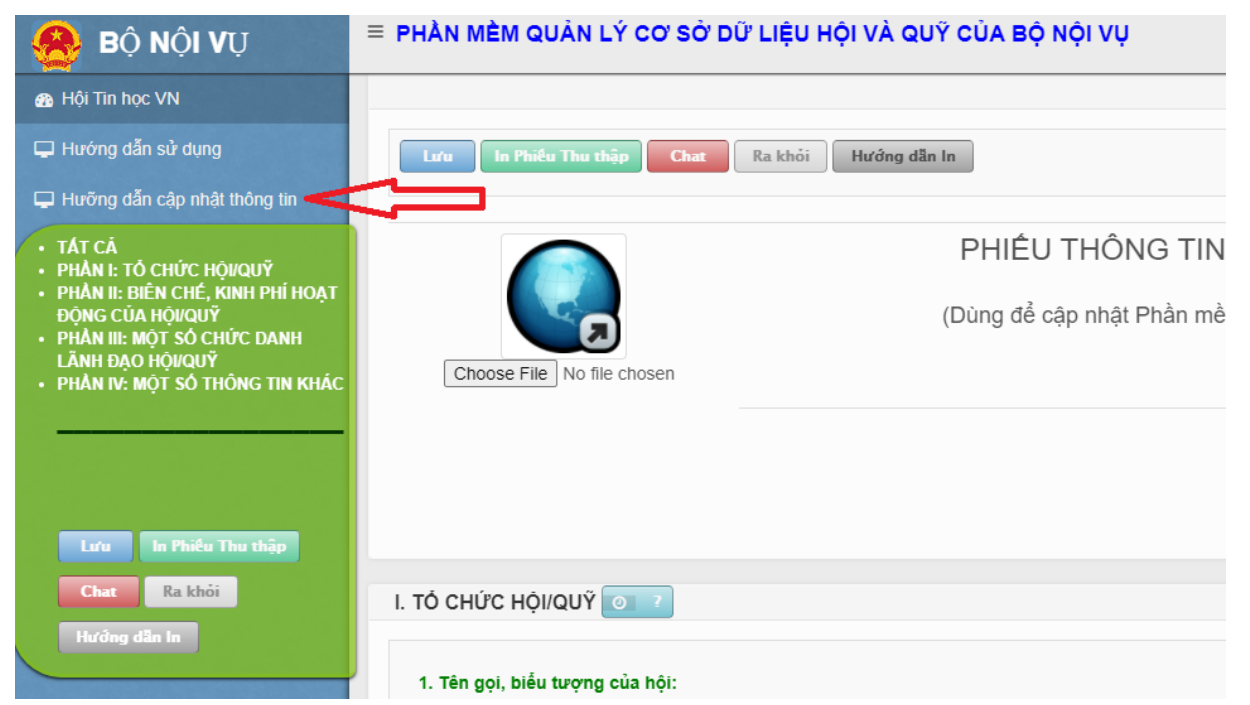

Sau khi chọn "Hướng dẫn cập nhật thông tin", màn hình hướng dẫn hiển thị ra

## như sau:

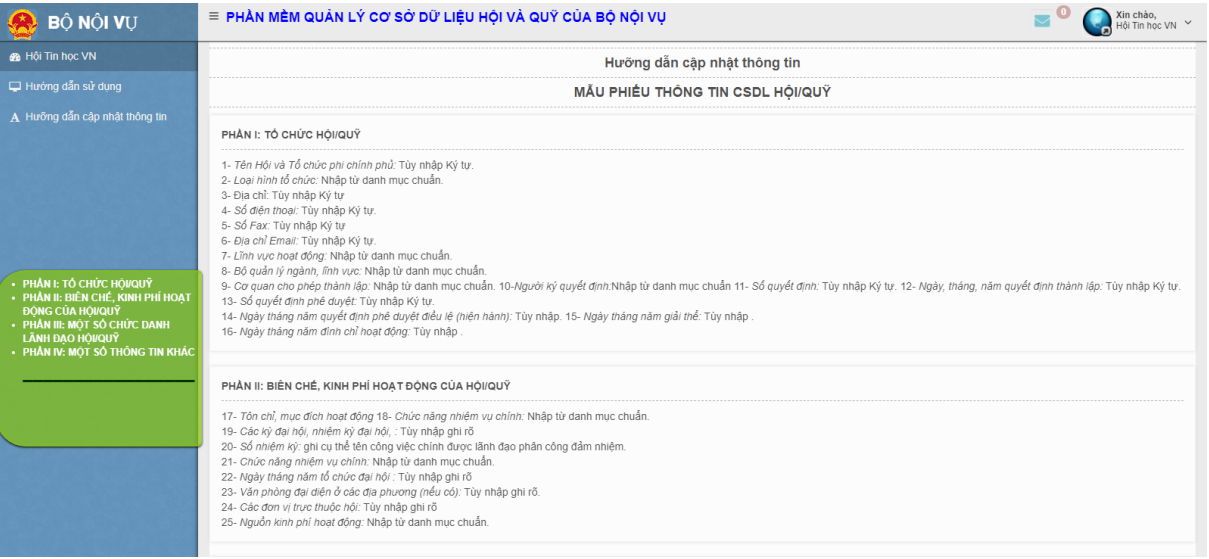

# Sau đó, người dùng tiến hành cập nhật thông tin.

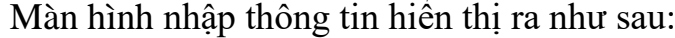

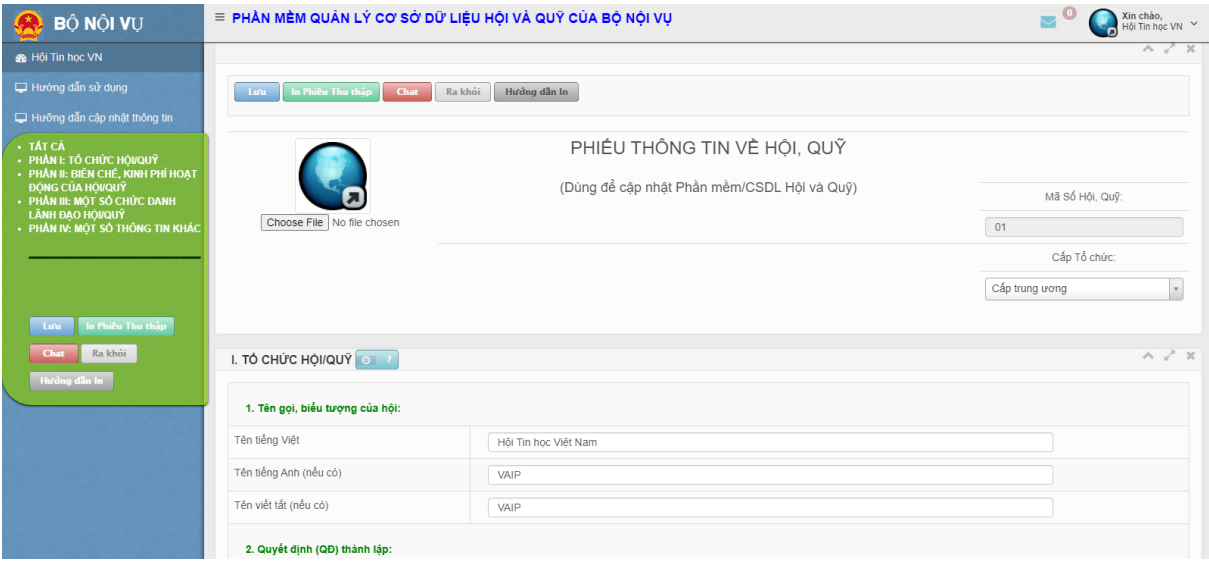

Thanh công cụ tại màn hình hiển thị như sau:

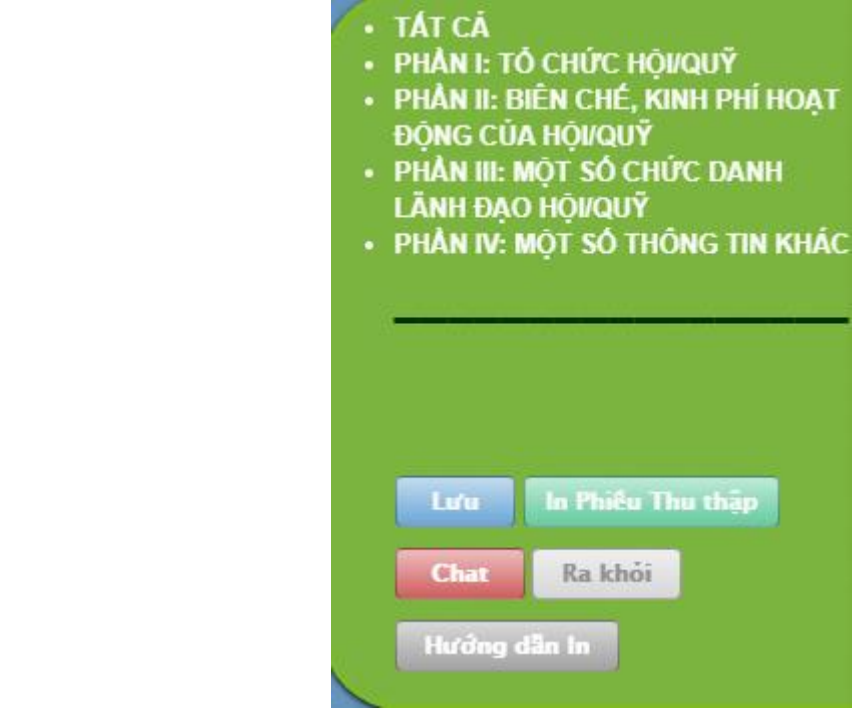

Trong quá trình nhập thông tin, người dùng bấm chọn vào các nội dung thông tin tương ứng để di chuyển nhanh đến các nội dung cần nhập. Các nội dung thông tin bao gồm:

- Phần I: Tổ chức Hội/Quỹ;
- Phần II: Biên chế, kinh phí hoạt động của Hội/Quỹ;
- Phần III: Một số chức danh lãnh đạo Hội/Quỹ;
- Phần IV: Một số thông tin khác;

Người dùng nhập các thông tin theo từng trường thông tin tương ứng trên phần mềm, các thông tin có dấu (\*) là yêu cầu người dùng phải nhập đầy đủ không được để trống.

Các nội dung thông tin khác cũng tương tự như vậy.

Các nút chức năng tại màn hình này bao gồm:

<sup>0</sup> Lưu để người dùng lưu lại thông tin đã nhập;

- để người dùng in thông tin hồ sơ về Hội/Quỹ;

<sup>O</sup> Thoát để người dùng quay lại trạng thái trước đó;

Người dùng sau khi nhập đầy đủ các thông tin thì bấm chọn các nút chức

năng tương ứng trên để hoàn thành quá trình cập nhật thông tin của cá nhân.

**9. CÁC BƯỚC XÉT TUYỂN : Địa chỉ truy cập phần mềm: csdlhoiquy.moha.gov.vn**

**Hướng dẫn sử dụng: Hotline 0912179393**